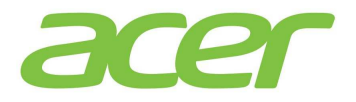

## **Installation von Windows 10**

Sofern Sie Windows 10 installieren möchten, können Sie sich das dafür notwendige Media Creation Tool von Microsoft herunterladen. Sie können damit direkt installieren oder Ihr eigenes Installationsmedium in Form eines USB-Sticks oder einer DVD erstellen.

## http://bit.ly/Win10MCT

1. Klicken Sie auf *Tool jetzt herunterladen*.

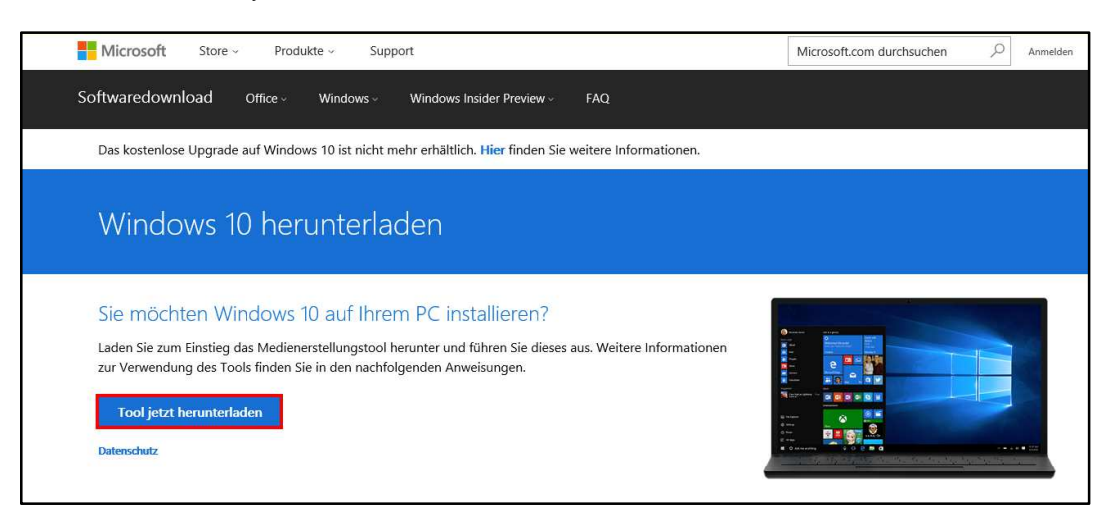

2. Klicken Sie jetzt auf *Ausführen*.

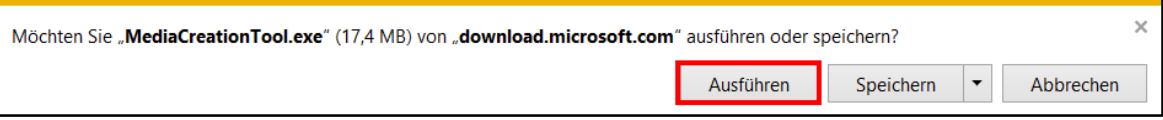

3. Klicken Sie auf *Akzeptieren*.

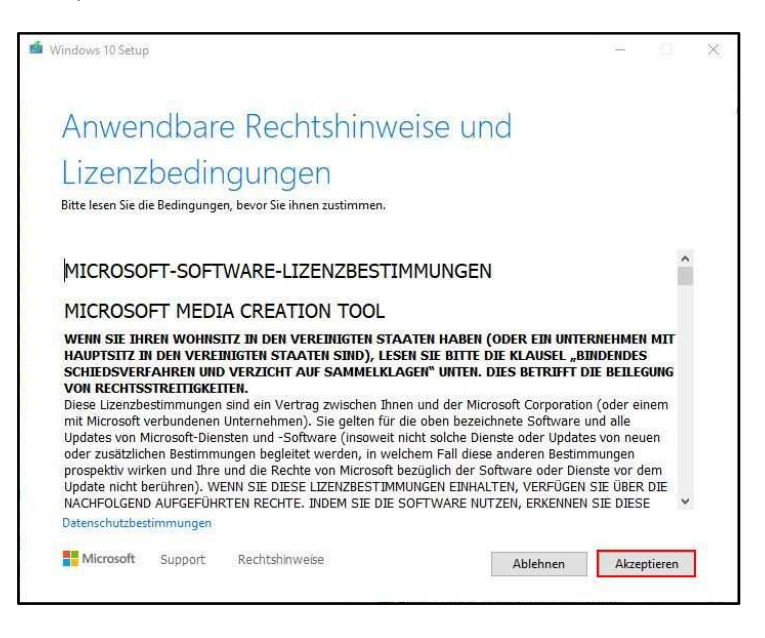

4. Wählen Sie bitte den Punkt *Installationsmedien*. Klicken Sie anschließend auf die Schaltfläche *Weiter*.

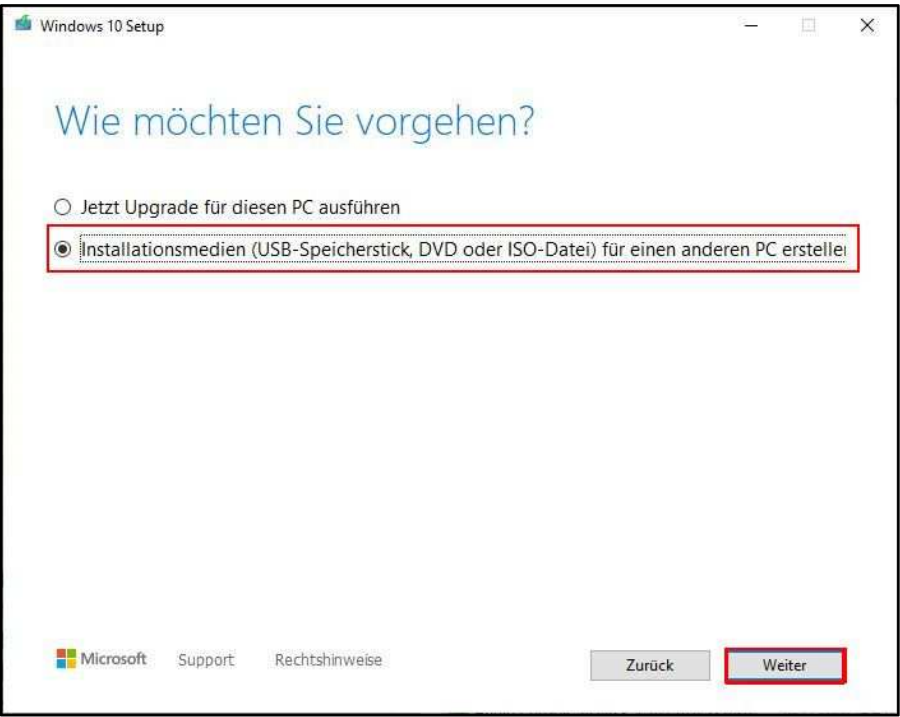

5. Entfernen Sie den Haken bei *Empfohlene Optionen für diesen PC verwenden*. Klicken Sie anschließend auf die Schaltfläche *Weiter*.

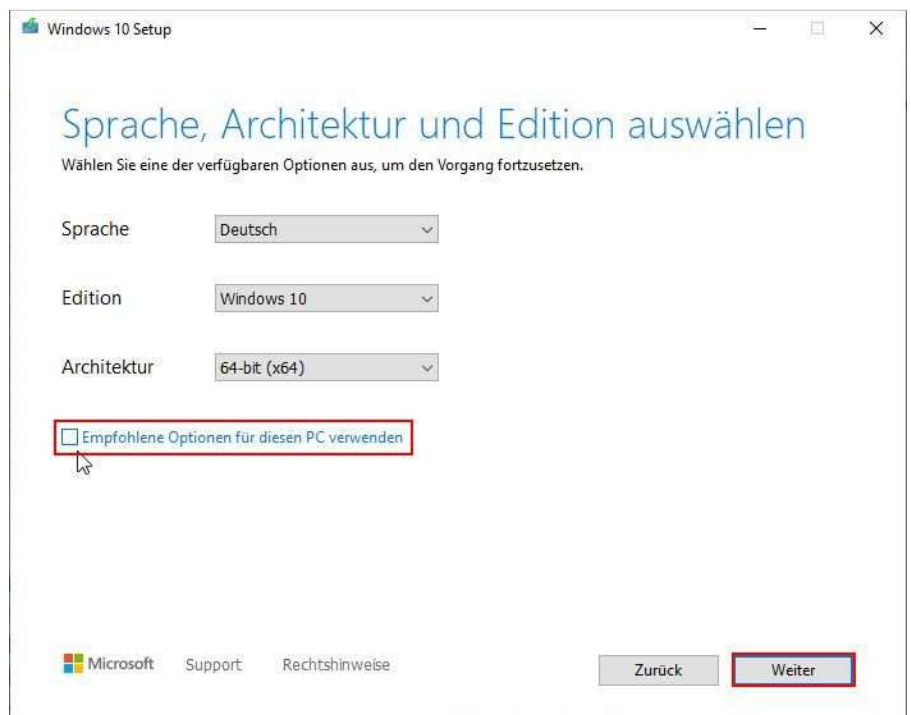

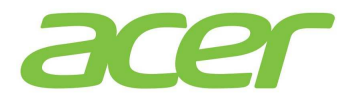

6. Wählen Sie jetzt bitte die Option *USB-Speicherstick* aus und klicken auf die Schaltfläche *Weiter*.

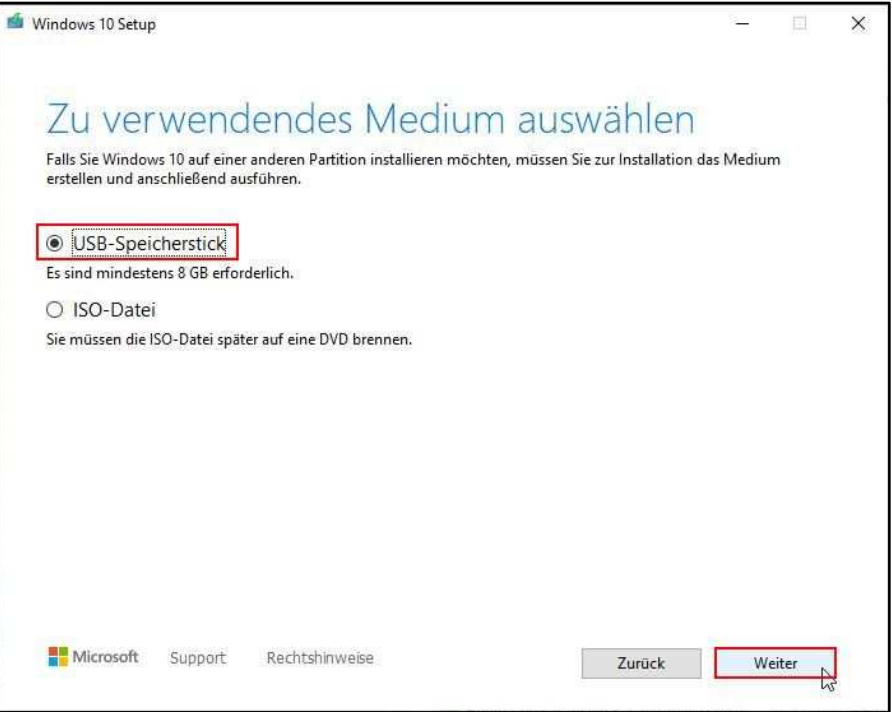

7. Schließen Sie jetzt bitte einen USB-Stick mit mindestens 8 Gigabyte Kapazität an und klicken auf *Weiter*. Bitte beachten Sie, dass alle Daten auf dem USB-Stick gelöscht werden.

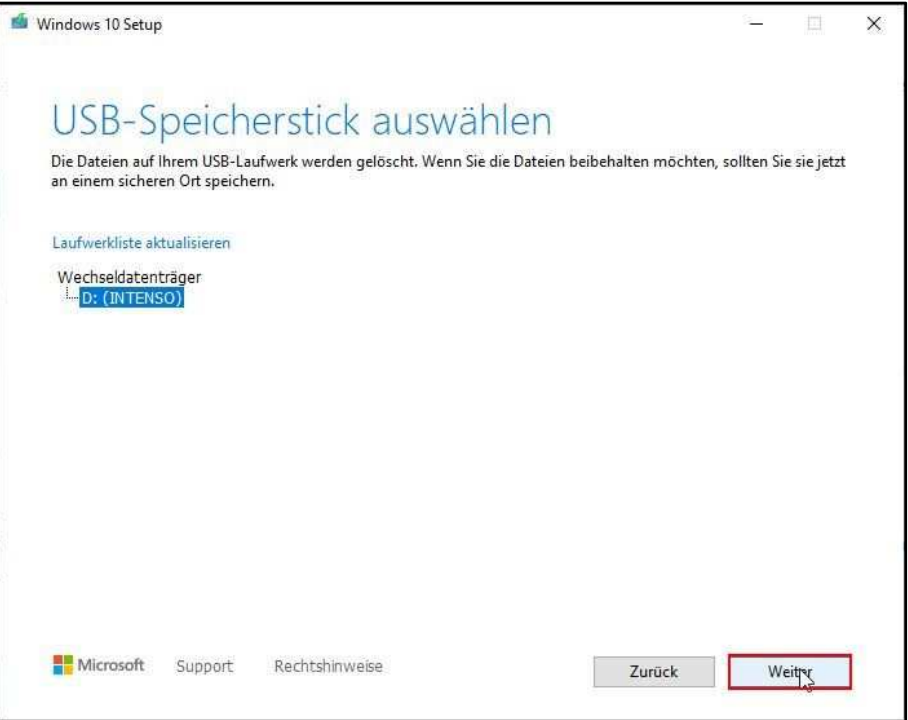

Warten Sie jetzt bis die Erstellung des USB-Sticks für die Installation von Windows 10 abgeschlossen ist und sobald der USB-Stick mit Windows 10 fertiggestellt ist, starten Sie bitte die Installation von Windows 10 von diesem.

## **Anleitung Notebook**

Drücken Sie bitte die F2-Taste nach dem Einschalten Ihres Gerätes, um in das BIOS/UEFI zu gelangen. Sollte dies nicht auf Anhieb gelingen, versuchen Sie es bitte erneut. Sie können die Taste auch zwei bis dreimal hintereinander drücken.

Im BIOS/UEFI wählen Sie bitte mit den Pfeiltasten den Menüreiter "MAIN" aus. Ändern Sie bitte die Einstellung bei "F12 Boot Menu" von "Disabled" auf "Enabled".

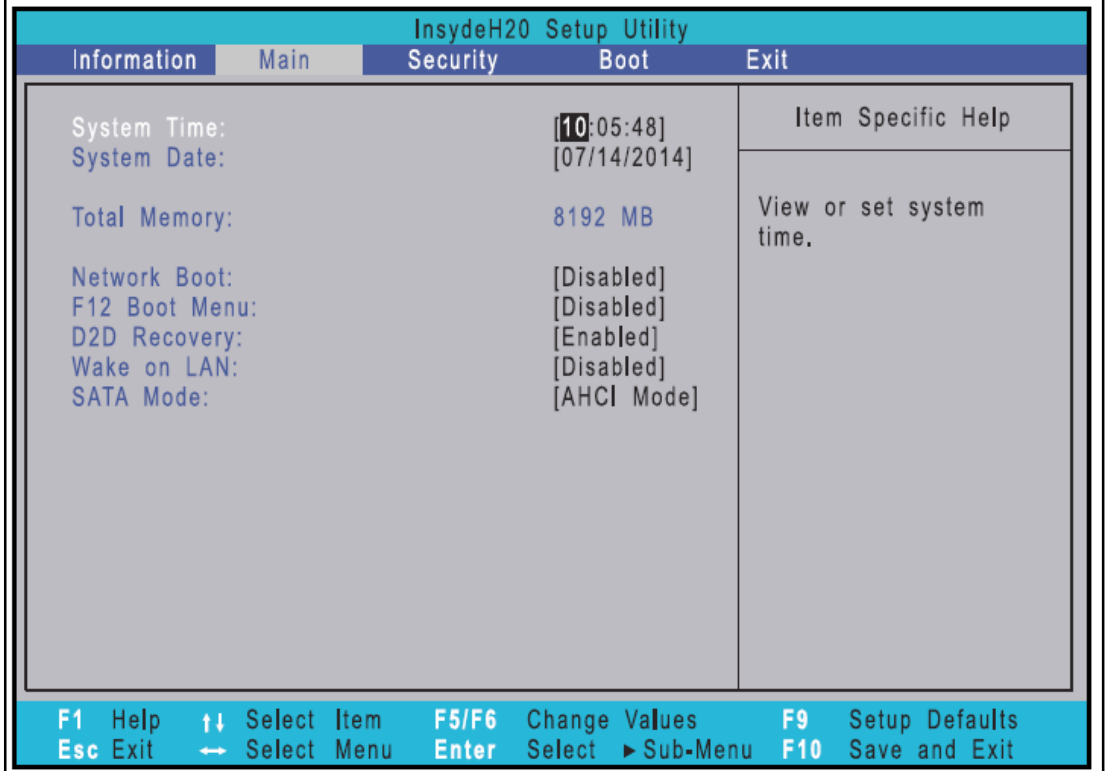

Um die geänderte Einstellung zu speichern drücken Sie bitte die F10-Taste und bestätigen Sie bitte anschließend den Auswahldialog mit "Yes".

Beim Neustart Ihres Gerätes drücken Sie bitte mehrmals die F12-Taste, um in das "Boot Menü" zu gelangen. Sobald Ihnen das "Boot Menü" angezeigt wird, wählen Sie dort bitte Ihren USB-Stick mit der Enter-Taste aus um Ihr Notebook davon zu starten.

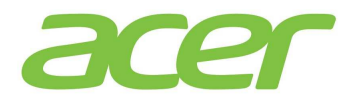

## **Anleitung: Desktop-PC**

Drücken Sie bitte die "Entf-Taste" nach dem Einschalten Ihres Gerätes, um in das BIOS/UEFI zu gelangen. Sollte dies nicht auf Anhieb gelingen, versuchen Sie es bitte erneut. Sie können die Taste auch zwei bis dreimal hintereinander drücken.

Im BIOS/UEFI wählen Sie bitte mit den Pfeiltasten den Menüpunkt " Boot Options" aus. Ändern Sie bitte die Einstellung bei "Boot Menu" von "Disabled" auf "Enabled".

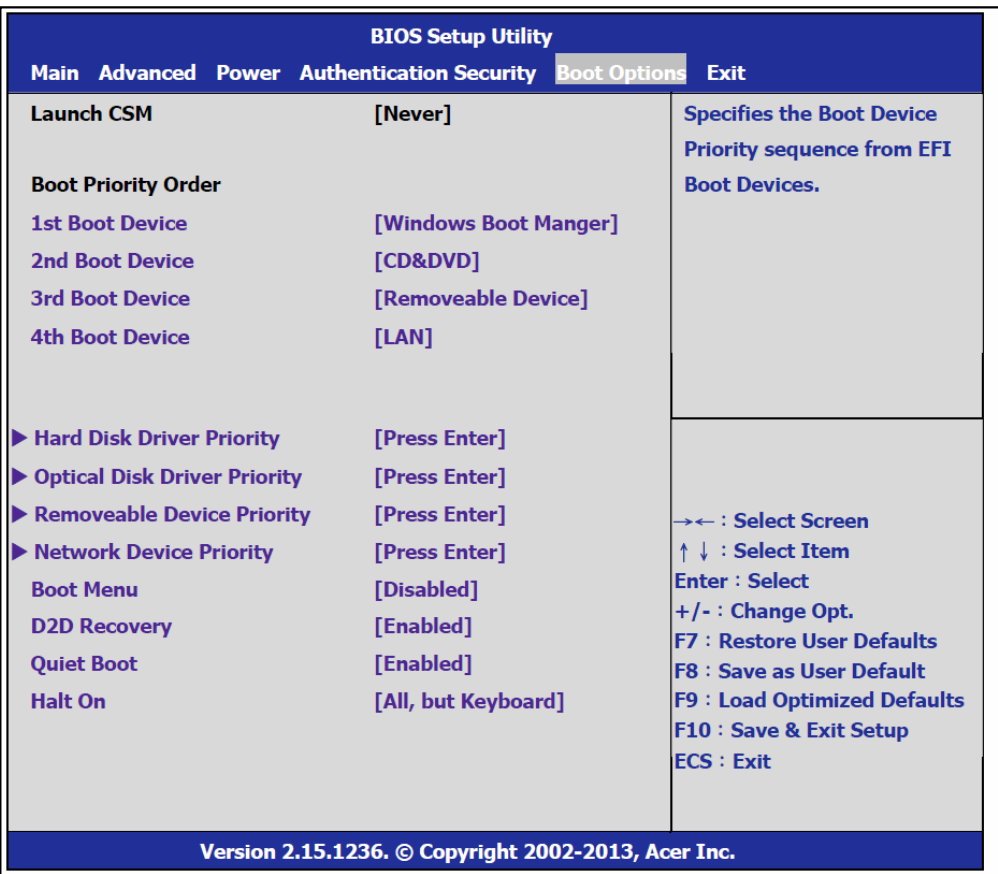

Um die geänderte Einstellung zu speichern, drücken Sie bitte die "F10-Taste" und bestätigen Sie bitte anschließend den Auswahldialog mit "Yes".

Beim Neustart Ihres Gerätes drücken Sie bitte mehrmals die F12-Taste, um in das "Boot Menü" zu gelangen. Sobald Ihnen das "Boot Menü" angezeigt wird, wählen Sie dort bitte Ihren USB-Stick mit der Enter-Taste aus um Ihren PC davon zu starten.

Die Installation von Windows 10 startet jetzt automatisch. Folgen Sie bitte den Anweisungen der Installationsroutine.